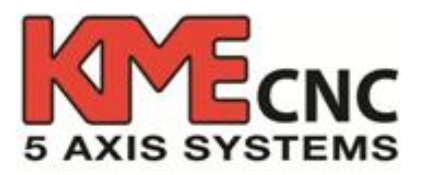

## **User Guide Operating and Programming**

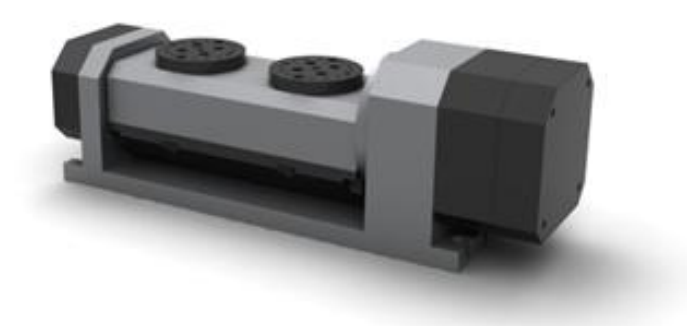

# **KME CNC TRUNNION**

#### **Contents**

#### **Introduction**

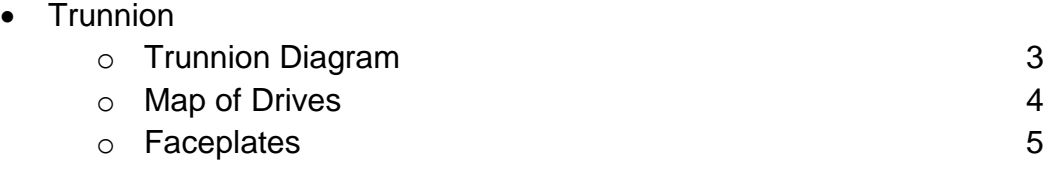

• Keypad buttons 6 o Main Menu

- o Trunnion Mode
- o Display Mode
- o Offset Mode

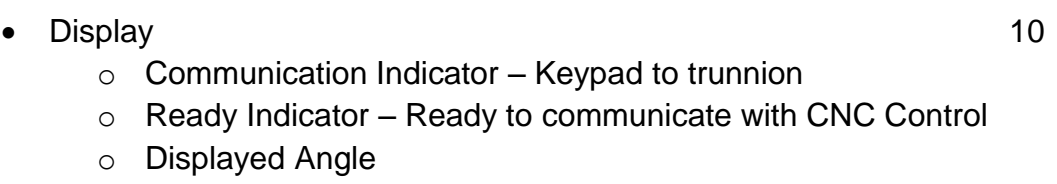

- o Trunnion Drive Selected
- Set-up 11

### Let's get started!!!

Your KME 5-Axis Trunnion has been installed and now it is time to make some chips! This guide will walk you through operating the display keypad, programming your parts, routine maintenance, and troubleshooting. Please read through all information before operating your KME unit for the first time

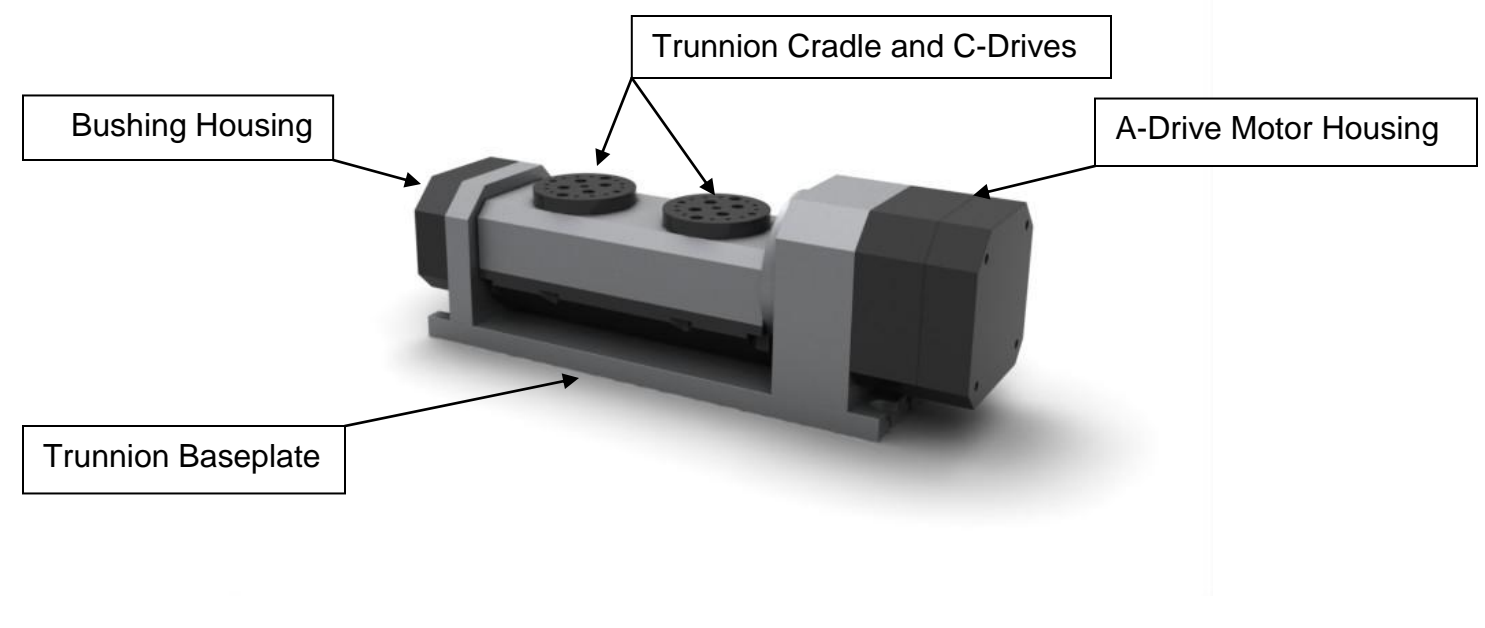

Trunnion Diagram

### Map of Drives by Configuration

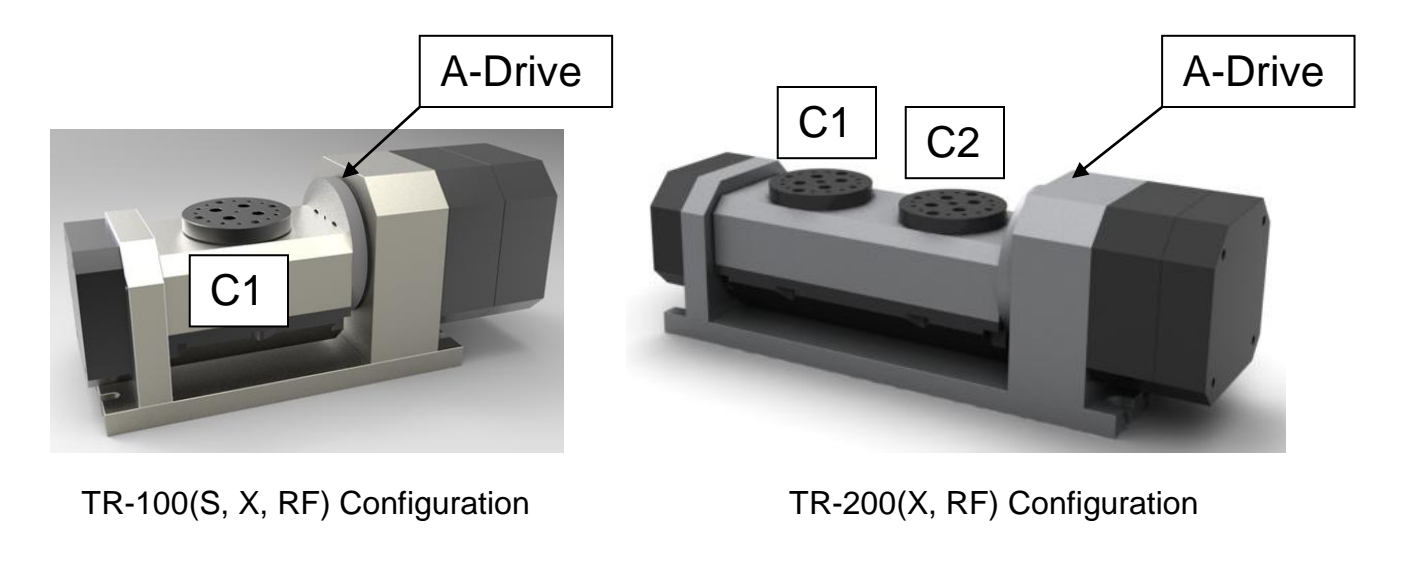

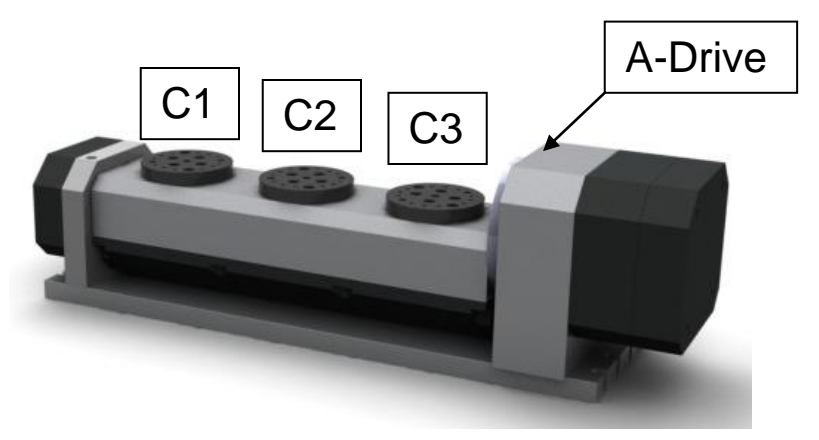

TR-300(X) Configuration

#### *Faceplates*

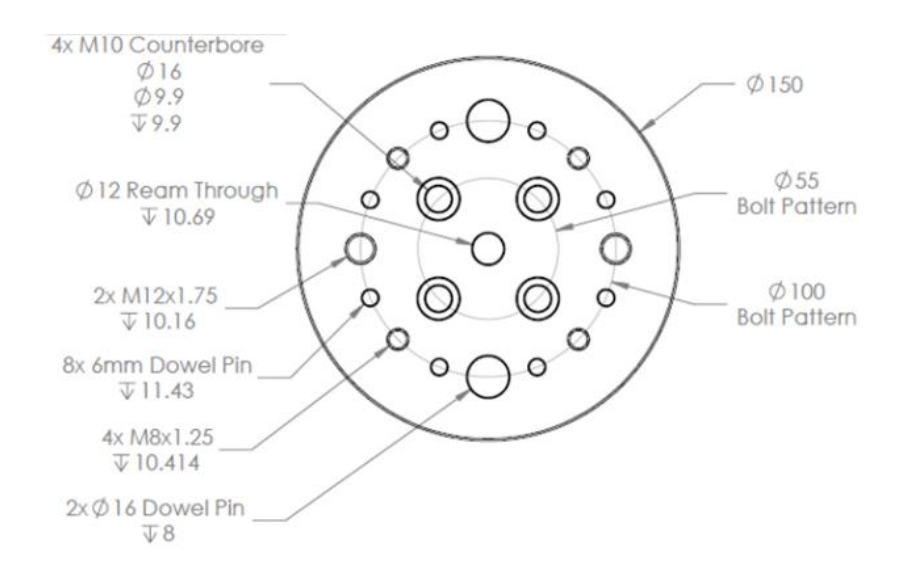

Our standard faceplate is a hard anodized aluminum with standard mounting patterns and locating pins to fit most workholding. Custom faceplates can also be made to accommodate non-standard mounting needs. Steel faceplates are also available.

#### *Keypad Functions – Main Menu*

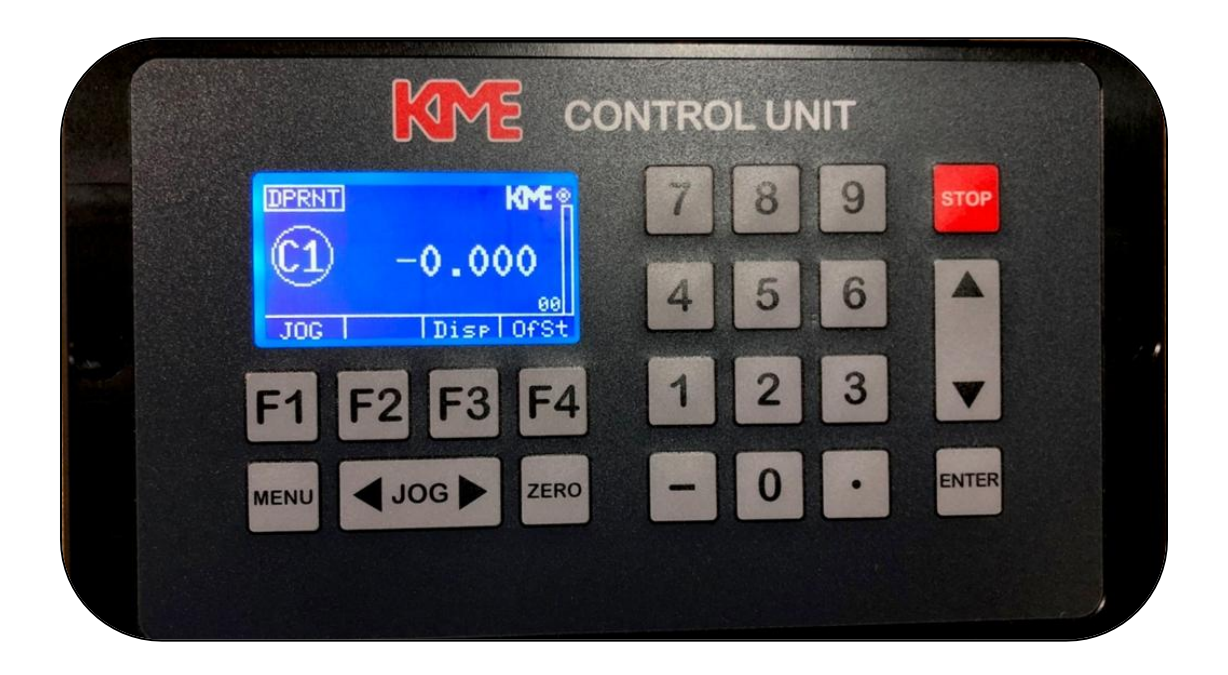

- F1 Will display Jog Menu.
- F2 Will display Trunnion Menu for turning unit on and off manually. (If Wireless)
- F3 Will display all current angels of each drive.
- F4 Will display work Offset Menu (hold key down for 6 seconds).
- Menu Will get you back to main menu screen from any other screen.
- < Jog > Will move selected drive clockwise or counterclockwise when in Jog Menu.
- Zero Will Set your work offset to Zero when in Offset Menu
- $\uparrow\downarrow$  Will allow you to select the drive you want to move when in Jog Menu

#### *Keypad Functions – Jog Menu*

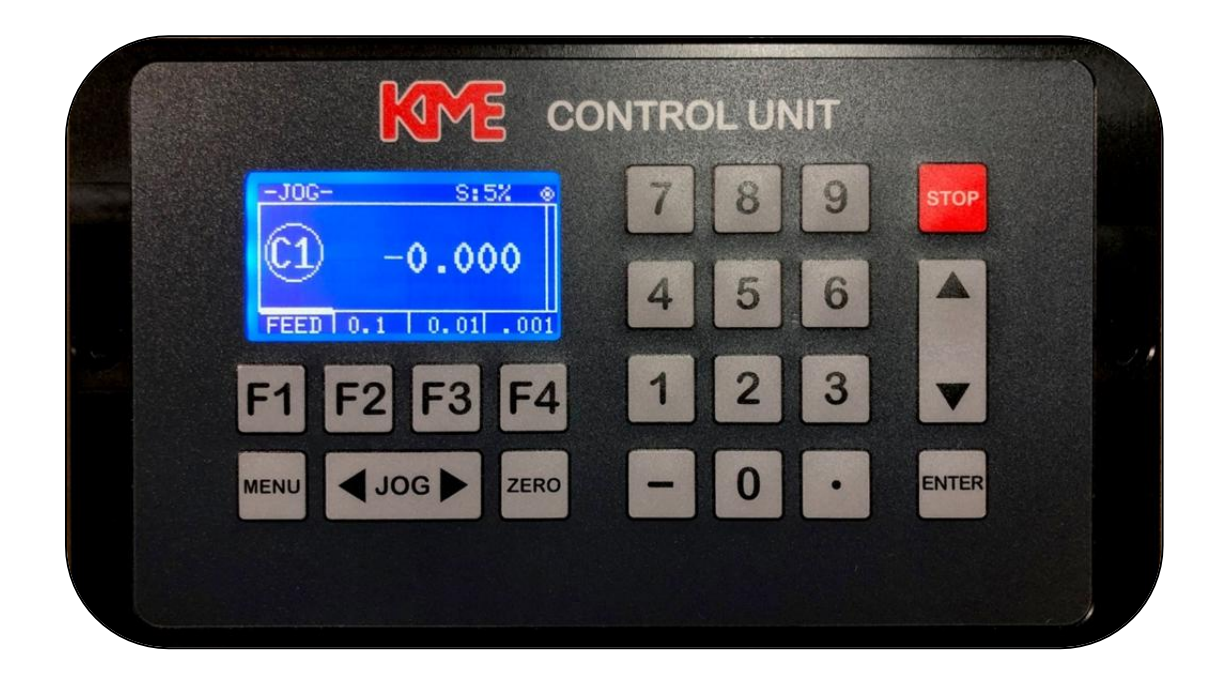

- F1 / Feed will allow you to select desired speed in Jog Menu 5% 50% 100%
- $F2 / .1 -$  will allow you to move your drive incrementally 0.1 $^{\circ}$
- F3 / .01 will allow you to move your drive incrementally 0.01°
- F4 / .001 will allow you to move your drive incrementally 0.001°
- Menu Will get you back to main menu screen from any other screen.
- < Jog > Will move selected drive clockwise or counterclockwise.
- Zero Will Set your work offset when in Offset Menu
- $-\uparrow\downarrow$  Will allow you to select the drive you want to move (C1, C2, C3, A)

#### *Keypad Functions – Display Mode*

![](_page_7_Picture_1.jpeg)

*This screen is used just for visual can be used in place of Main Menu*

- F1 Will send you back to Jog Menu
- $-F2 N/A$
- F3 Will send you back to Main Menu
- $-F4 N/A$
- Menu Will get you back to main menu screen from any other screen.
- < Jog > Will move selected drive clockwise or counterclockwise when in Jog Menu.
- Zero Will Set your work offset when in Offset Menu
- $-\uparrow\downarrow$  Will allow you to select the drive you want to move in Jog Menu

#### *Keypad Functions – Offset Mode*

![](_page_8_Picture_1.jpeg)

*Hold down F4 key for 6 seconds to get you in the offset screen*

- F1 Will select drive C1 to set Zero Offset
- F2 Will select drive C2 to set Zero Offset
- F3 Will select drive C3 to set Zero Offset
- F4 Will select drive A to set Zero Offset
- Menu Will get you back to main menu screen from any other screen.
- < Jog > Will move selected drive clockwise or counterclockwise when in Jog Menu.
- Zero Will Set your work offset for the drive selected C1, C2, C3, A.
- $-\uparrow\downarrow$  Will allow you to select the drive you want to move in Jog Menu

### *Keypad Display*

![](_page_9_Figure_1.jpeg)

- 1. Communication Indicator Keypad to trunnion
- 2. Ready Indicator Ready to communicate with CNC Control
- 3. Displayed Angle
- 4. Trunnion Drive Selected

#### *How to Set Up Your KME Control Unit*

**1)** After installation of your KME Unit and your machine tool is turned on, proceed by pressing (F2) key to get to the TS screen to turn ON and OFF the Trunnion manually. (OLNY IF WIRELESS)

Select with the UP and Down arrow on the right side of the keypad the desired Trunnion you want to turn ON. Once highlighted now push the F4 key to turn ON and the F3 key to turn OFF. (OLNY IF WIRELESS)

![](_page_10_Picture_40.jpeg)

**2)** Now press Menu Key to get to main menu. Press the (F1) key to get you into Jog mode screen. From the Jog Mode Screen, select desired drive: C1, C2, C3 or A by using the up or down arrow. You will notice a diagram of the Trunnion on the left side of the screen with the current drive that is selected.

![](_page_11_Picture_1.jpeg)

**3)** Once desired drive is selected, you can now jog using the forward and back jog key. You will be in default speed at 5%. If you would like to go faster, then push the (F1) key again and you will be at 50% speed. If you push one more time, then you will be at 100% speed. . If you wish to obtain a specific degree angle, you have the option by entering the desired value on the numerical keypad located on the right (for example 23.523°) that angle is now displayed at the top screen. Once you push "ENTER", your pallet would then move to the desired angle

**4)** You can set your work offset (or find your work zero / home) by selecting a probe or gauge of your choice and touching off your part. You can use incremental jogging by pushing the (F2) key for .1° or the (F3) for .01°, or (F4) Key for .001°.

**5)** Once you find your work zero, you should save this as your work offset. To accomplish this, push the "MENU" key to go back to the main menu screen. Then, hold down the (F4) key/work offset for approximately 6 seconds, the control box will enable you to enter the work offset menu from the previous screen. If done correctly, the screen will flash once. Once you are on the work offset menu screen, you will be able to save all work offsets or just a drive of your choice by selecting the appropriate keys: (F1) key for C1, (F2) key for C2, (F3) key for C3, and (F4) key for A. After selecting a desired drive, push the "ZERO" key to set the work offset for the drive. After establishing work offsets on all desired drives, press the "MENU" key to return to the main menu.

![](_page_12_Picture_1.jpeg)

**6)** Now, the control box is ready for use. To start cutting parts, simply push the pressing the MENU Key on the left side of the control pad to bring the KME system in DPRNT mode. The screen will read "DPRNT" on the top left corner **(as shown on page 8)**, confirming that your KME system is now ready to receive DPRNT commands from your HMC.